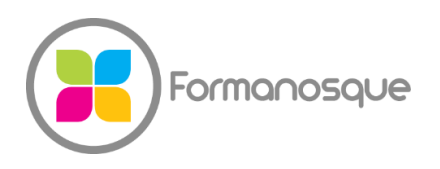

**FORMANOSQUE**  Organisme de formation professionnelle 130 ch. du clos supérieur 04100 Manosque 04 92 77 10 58 gerant@formanosque.fr

# **TD COMPLET CRÉER UNE SALLE DE BAIN AVEC SKETCHUP**

**Objectif** : Être capable de représenter un espace en 3D et y disposer du mobilier à partir de la bibliothèque.

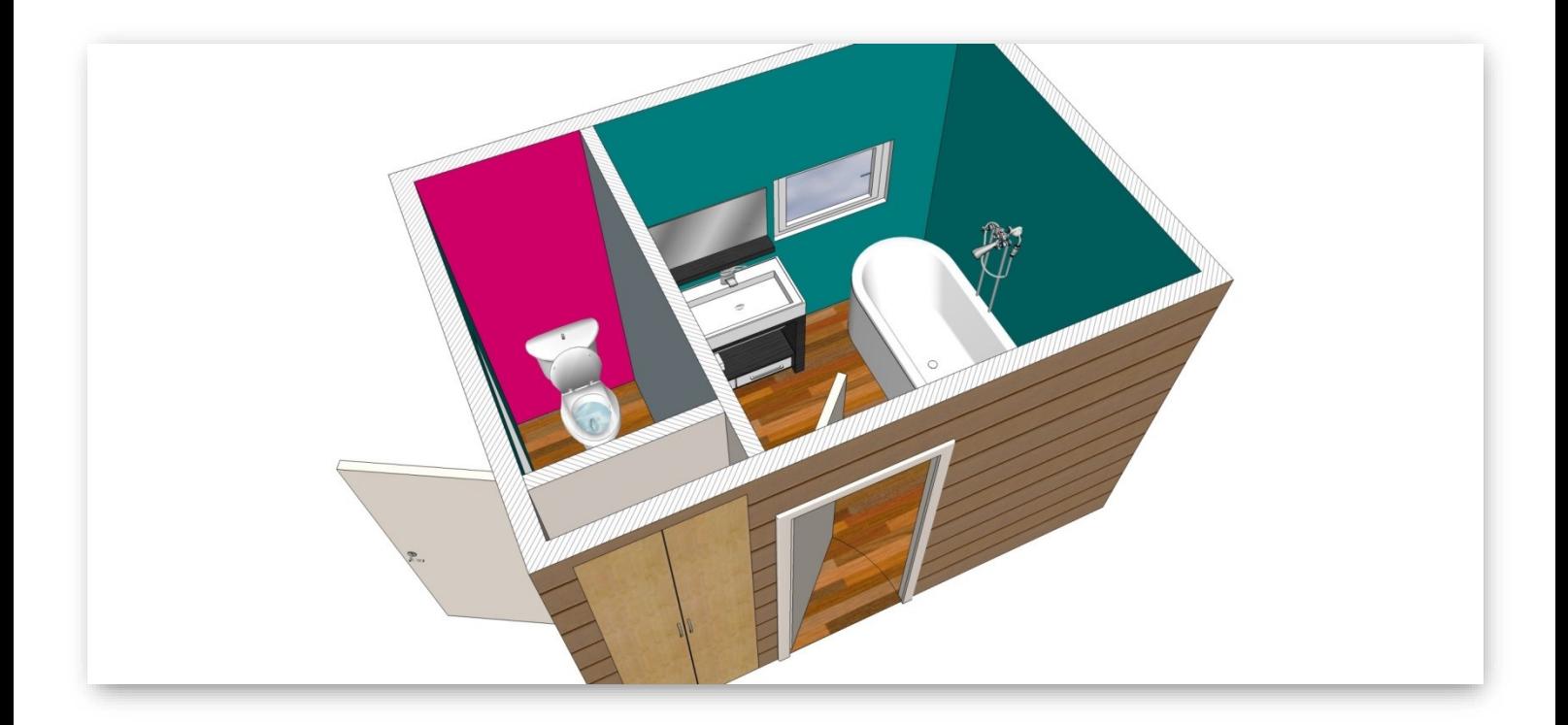

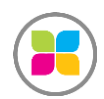

# **I – Création de la dalle béton (sol)**

a) Sélectionnez l'outil *Rectangle* et cliquez sur l'origine et survolez avec votre souris la direction du tracé du rectangle.

NOTE : Si vous n'arrivez pas à faire un rectangle, faites une Orbite pour « regarder le sol », cela vous aidera à dessiner au sol.

b) Ne maintenez pas enfoncé le clic, une fois que vous avez initié le mouvement (en donnant une direction de tracé) saisir au clavier les dimensions souhaitées : **3,6;2,6 (ou 3600;2600 si vous êtes en mm)** puis valider par ENTRER.

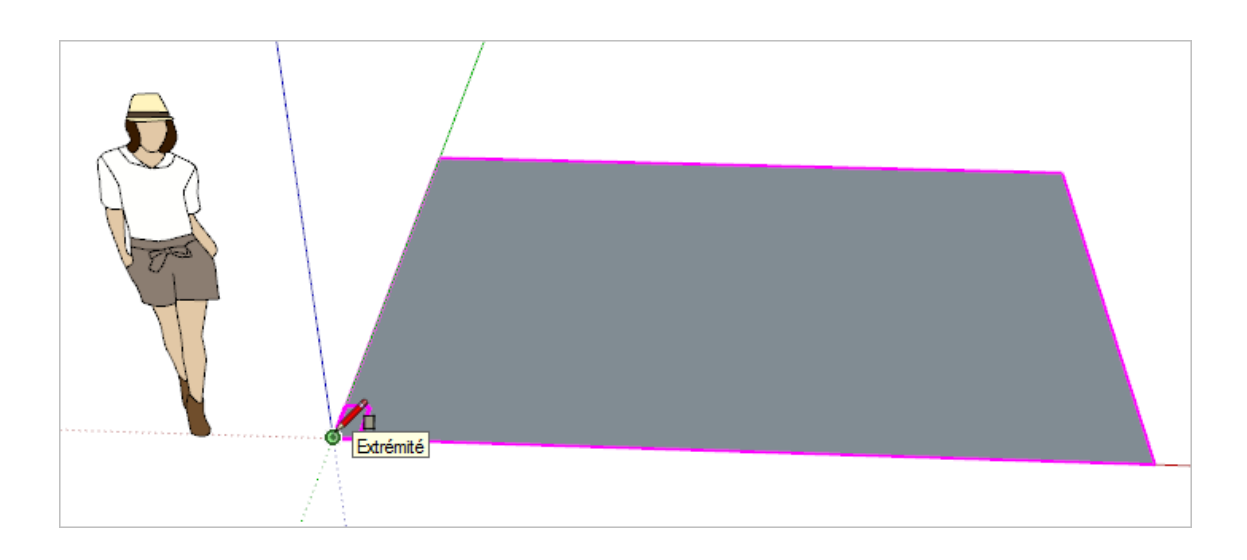

Pensez tout de suite à enregistrer votre fichier *TP Salle de bain.skp*

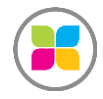

### **II – Création des murs**

a) Sélectionnez le rectangle

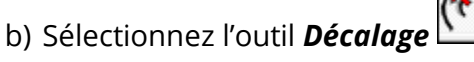

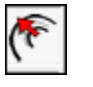

- c) Tirez la souris vers l'intérieur de la surface.
- d) Saisissez au clavier la valeur 110 mm pour obtenir des murs de 11 cm d'épaisseur (s'assurer que le décalage est bien réalisé vers l'intérieur)
- e) Cliquez sur la surface correspondant au mur (contour du rectangle) par un clic gauche.
- f) Sélectionnez l'outil *Pousser/Tirer* et se décaler vers le haut.
- g) Saisissez la valeur 2500mm (ou 2,5m) au clavier puis valider avec ENTRER.

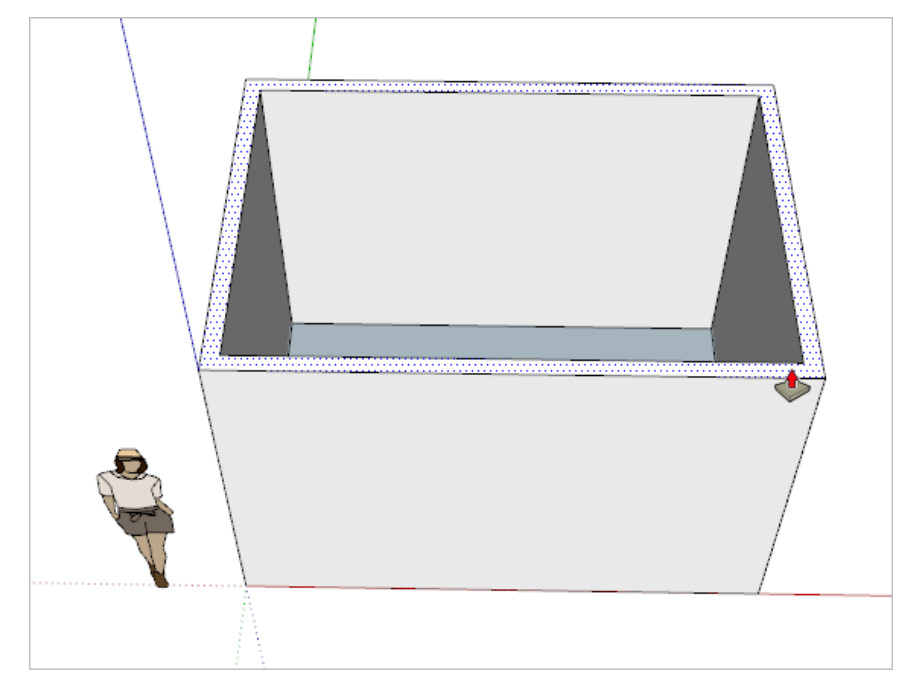

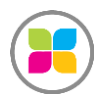

# **III – Création de l'ouverture d'une porte**

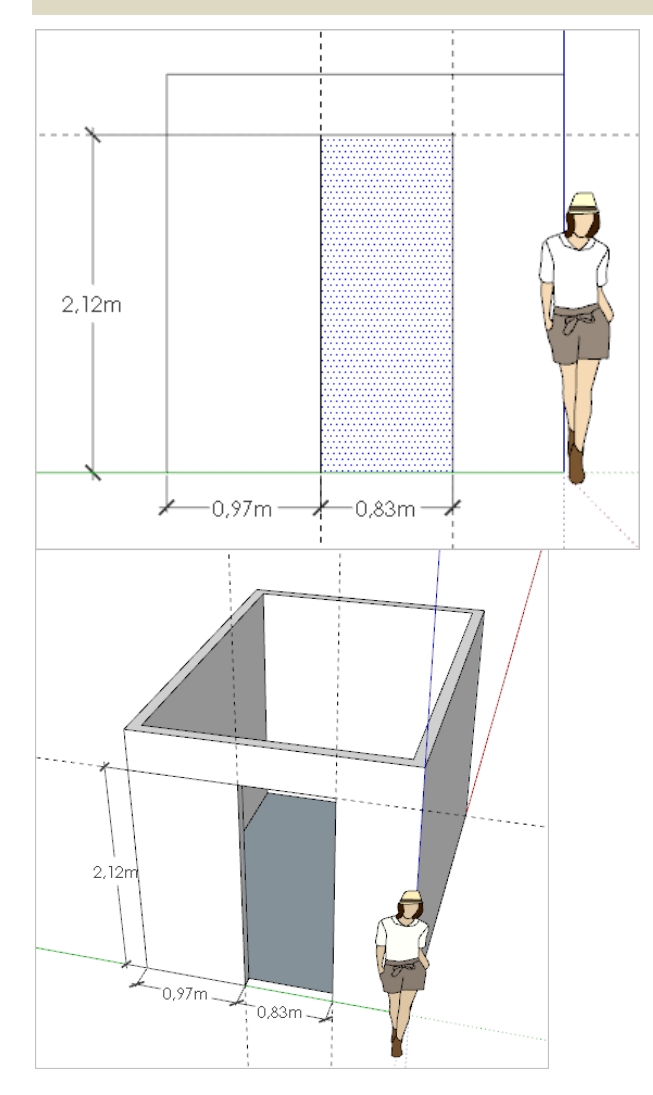

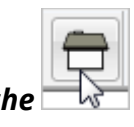

- a) Cliquez sur la vue de *Gauche*
- b) Sélectionnez l'outil *Mètre* et mesurer depuis l'arête gauche la distance de 970mm ou 0,97m
- c) Même chose depuis le dernier guide à 830mm ou 0,83m vers la droite
- d) Même chose en partant de l'arête du sol vers le haut à 2120mm ou 2,12m
- e) Prenez l'outil rectangle et dessinez la porte en vous aidant des accroches des guides que vous venez de dessiner
- f) Cliquez sur la porte avec l'outil *Sélectionner (raccourci clavier : barre d'espace)*

g) Placez-vous en perspective avec l'orbite (molette de la souris)

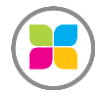

h) Choisissez l'outil *Pousser/Tirer* 

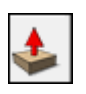

i) Cliquez sur la surface de la porte et l'enfoncer jusqu'à la face intérieure (accrochez l'extrémité de la cloison interne avec votre outil Pousser/Tirer)

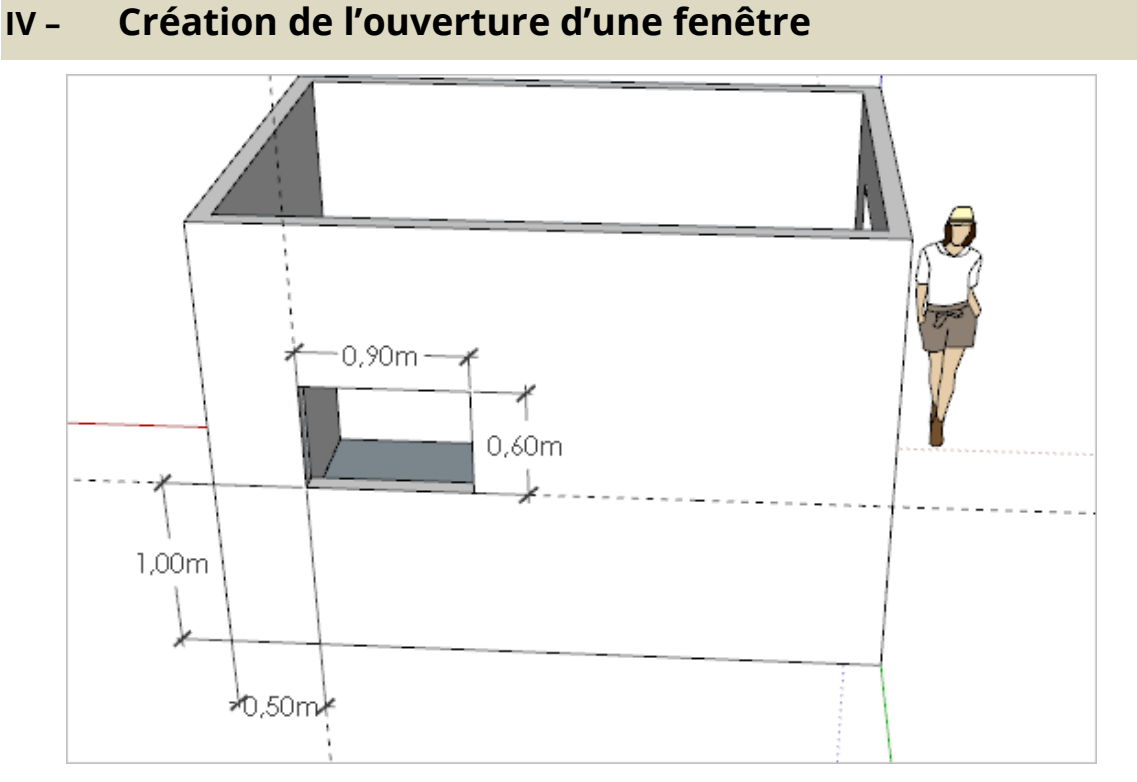

#### **ESSAYEZ MAINTENANT DE VOUS DETACHER DE LA PROCEDURE EN REGARDANT LES COTES SUR LE PLAN**

Si les guides vous embêtent, vous pouvez tous les supprimer d'un coup : Menu Edition > Supprimer les guides

Pour ajouter les guides indiqués ci-dessus (à 1m du bas et 50 cm du bord du mur)

- a) Sélectionnez l'outil *Mètre* Cliquez sur l'arête du bas et se déplacer vers le haut (axe bleu)
- b) Saisissez au clavier la valeur 1000mm (ou 1m). Cela correspond à la hauteur entre le sol et le bas de la fenêtre). On obtient une ligne de construction en pointillés qui servira de guide.
- c) Même chose à partir de l'arête gauche avec l'outil *Mètre* à 500mm (ou 0,5m)

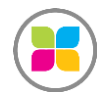

Maintenant, il faut un trou dans le mur pour la fenêtre :

- d) Sélectionnez l'outil *Rectangle* et cliquer à l'intersection des lignes de construction et positionnez votre souris dans la direction vers haut et à droite et saisissez les dimensions de de la fenêtre à savoir 900;600 (ou 0,9 ; 0,6 si votre unité de dessin est en mètre)
- e) Outil sélection (barre d'espace) et cliquez dans la fenêtre
- f) Changez de point de vue (molette de la souris) pour vous positionner un peu en bied (en tout cas pas en face car le Pousser/Tirer va être difficile)
- g) Choisissez l'outil *Pousser/tirer* et l'enfoncer. Le trou de la fenêtre doit alors se faire.
- h) Effacez les guides (Edition > Supprimer les guides)

### **V – Colorier un mur**

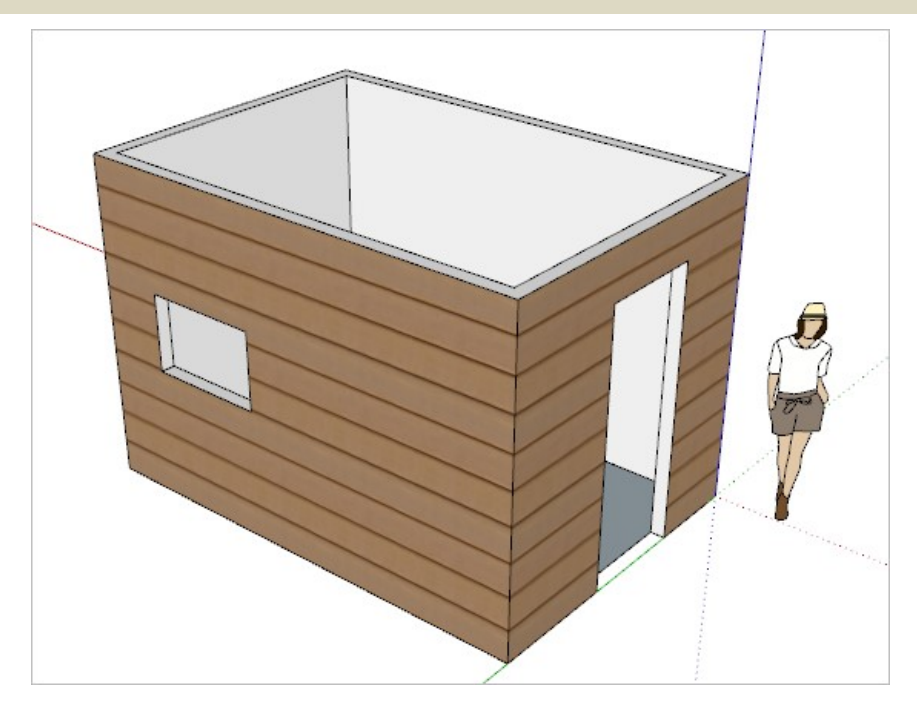

- a) Sélectionnez les 4 faces autour de la pièce
- b) Sélectionnez l'outil **Colorier** <u>puis dans le menu déroulant</u> « Brique et revêtement », « Revêtement latéral brun clair »
- c) Cliquez sur une des faces sélectionnées. Le bardage va s'appliquer sur les murs.

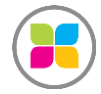

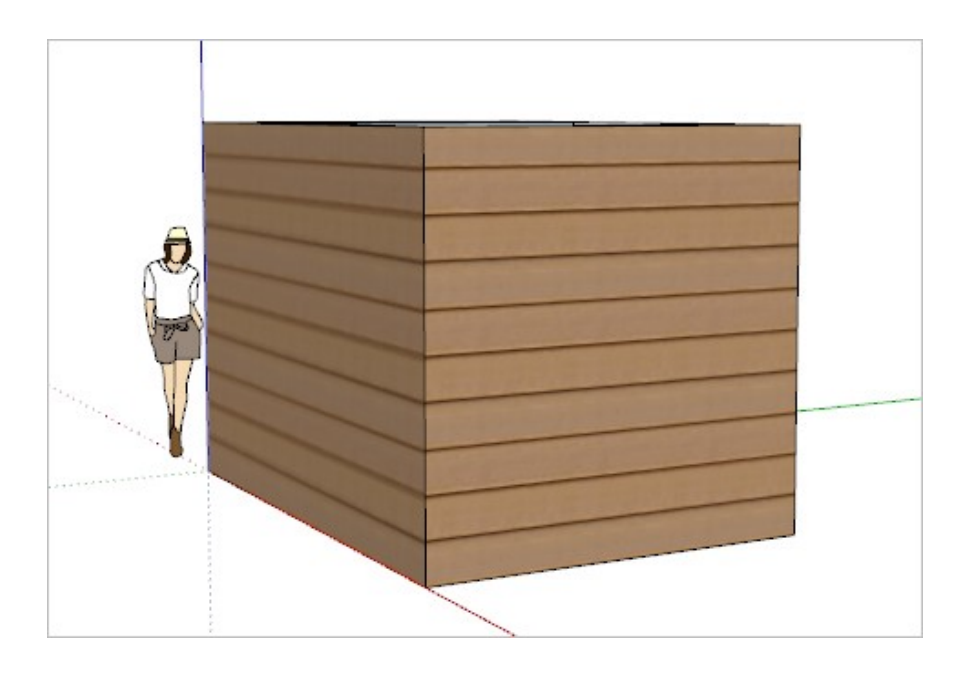

# **VI – Création d'une cloison**

a) Cliquez sur la *Vue de dessus*.

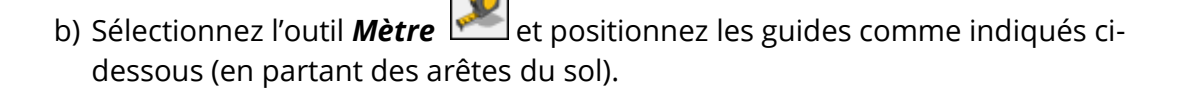

c) Zoomez un peu si nécessaire, puis dessinez les *Rectangles* **en vous servant** des accroches (voir page suivante)

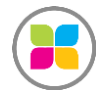

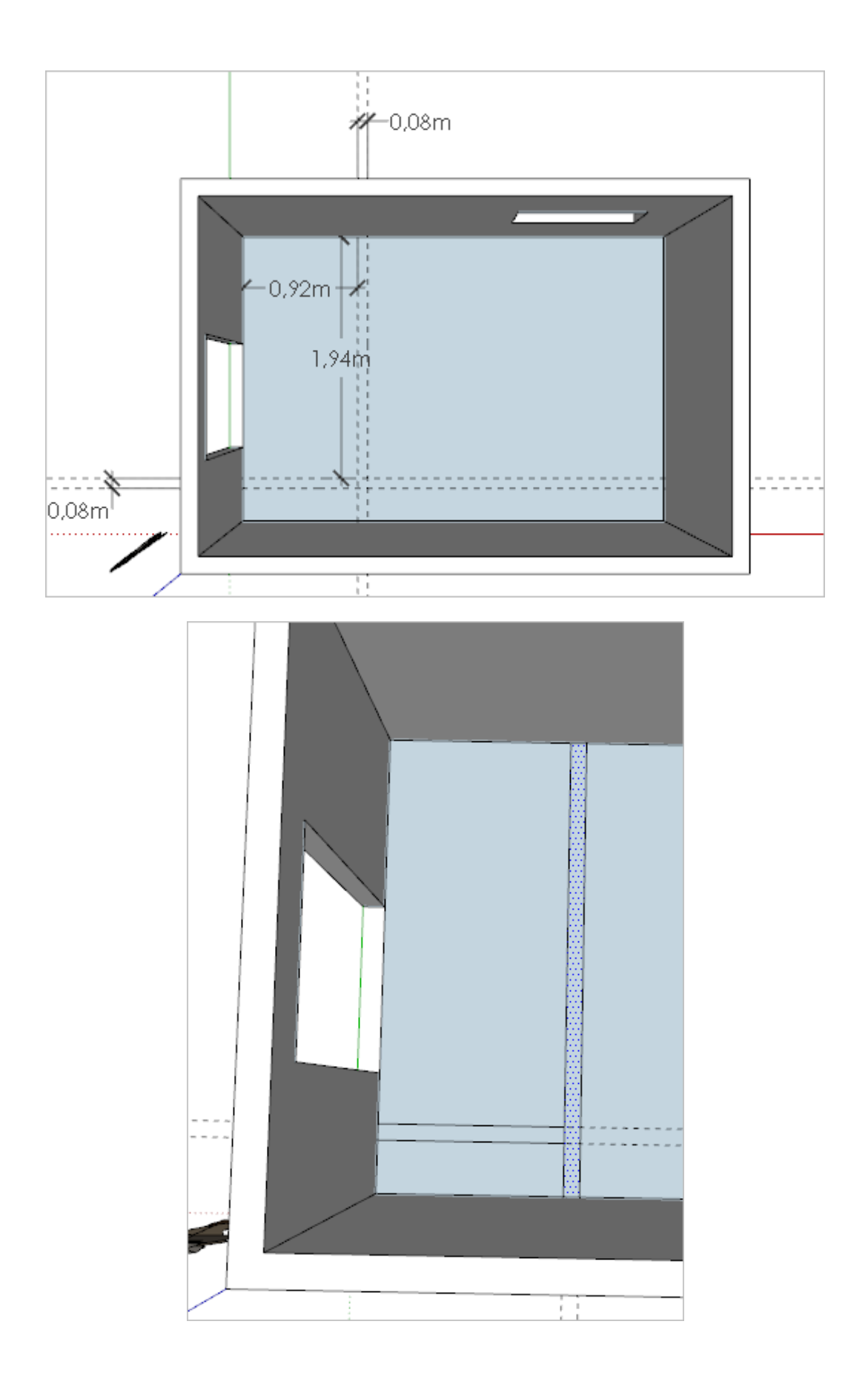

d) Orbitez un peu, pour vous remettre en perspective.

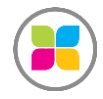

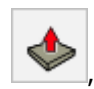

- e) Cliquez la surface correspondant à la cloison, choisir l'outil *Pousser/tirer* , se décaler vers le haut, indiquer la hauteur souhaitée des murs 2,5m
- f) Supprimez les guides

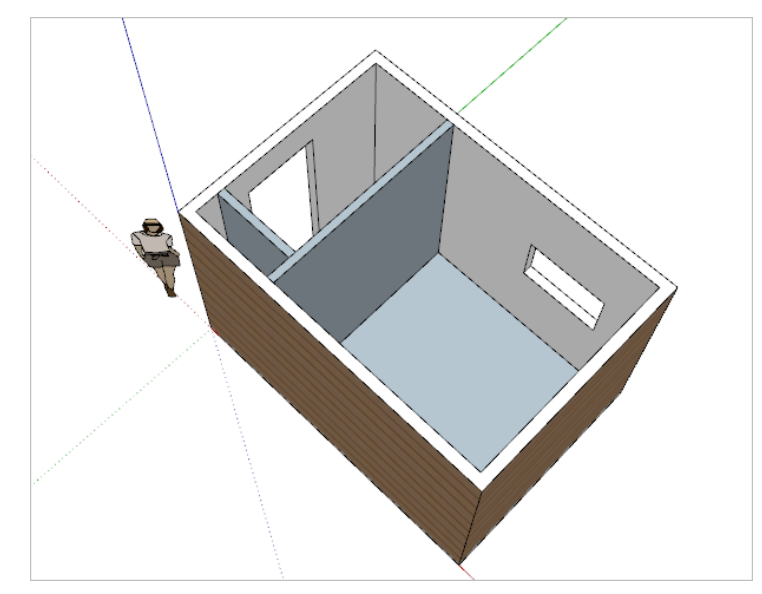

# **VII – Création des autres ouvertures (placard et porte)**

En autonomie, essayer de créer les ouvertures selon les côtes suivantes :

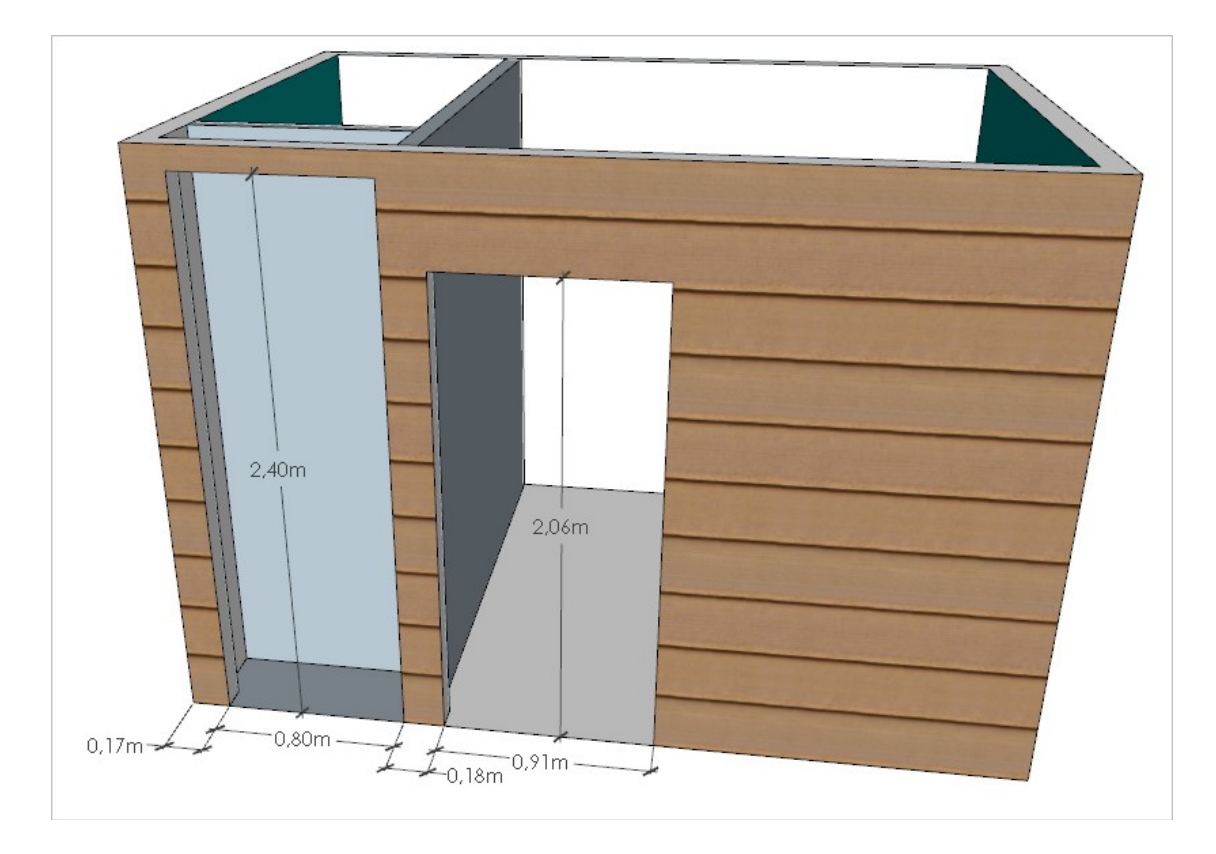

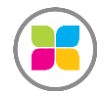

# **VIII – Insertion des menuiseries, des équipements… des composants**

Nous allons maintenant importer des éléments de la bibliothèque en ligne.

Menu *Fenêtre/Banque de modèle 3D* puis Taper dans la barre de recherche l'objet souhaité puis le télécharger. Par exemple « Porte pleine 83 »

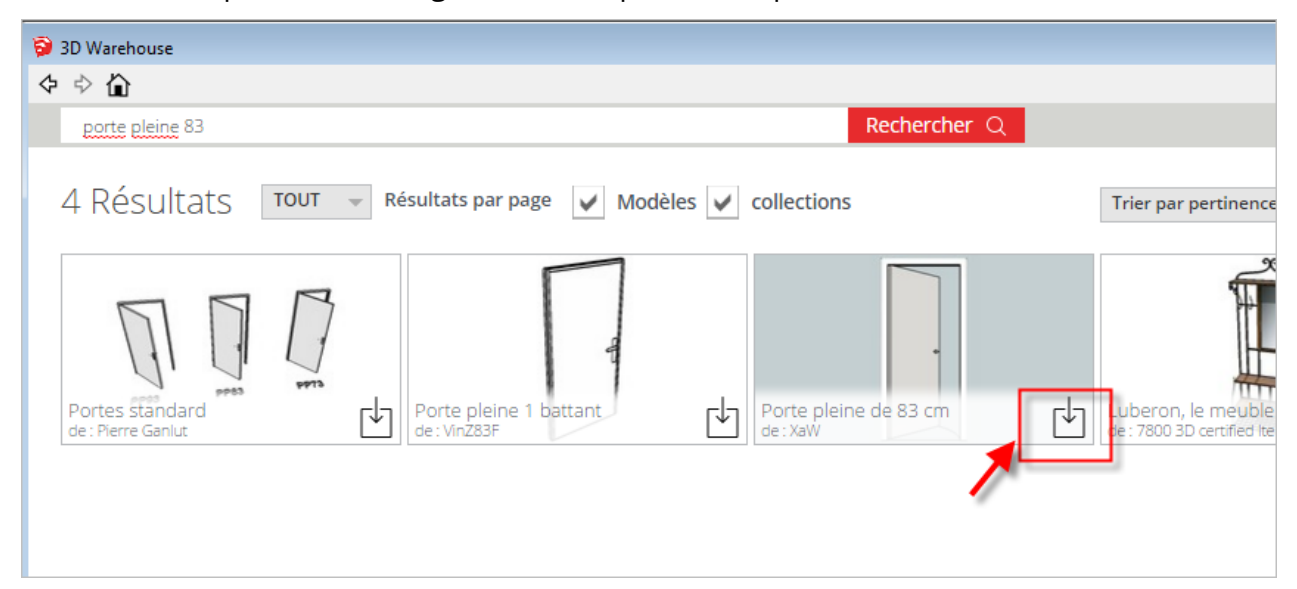

Téléchargez ceci directement dans votre modèle ? Oui

Une fois téléchargée, cliquez n'importe pour placer la porte dans le plan

Si la porte est mal orientée, si vous avez besoin de la tourner, grace à l'outil

*Déplacer* survolez l'un des coté pour faire apparaitre les petites croix rouges qui vous permette de tourner votre objet.

Cliquer sur une croix, donnez une direction en bougeant la souris puis regarder en bas à droite dans la barre des valeurs ce que la rotation vous propose comme angle. Saisir par exemple 90 et [Entrer].

Se rapprocher du bas de porte en zoomant et l'outil **Déplacer** et cliquer sur le point d'origine de déplacement

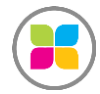

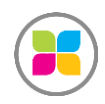

SAS FORMANOSQUE | formanosque.fr | Certifié QUALIOPI Organisme de formation enregistré sous le numéro 93 04 00706 04 auprès du préfet de la région PACA. Cet enregistrement ne vaut pas agrément de l'État.

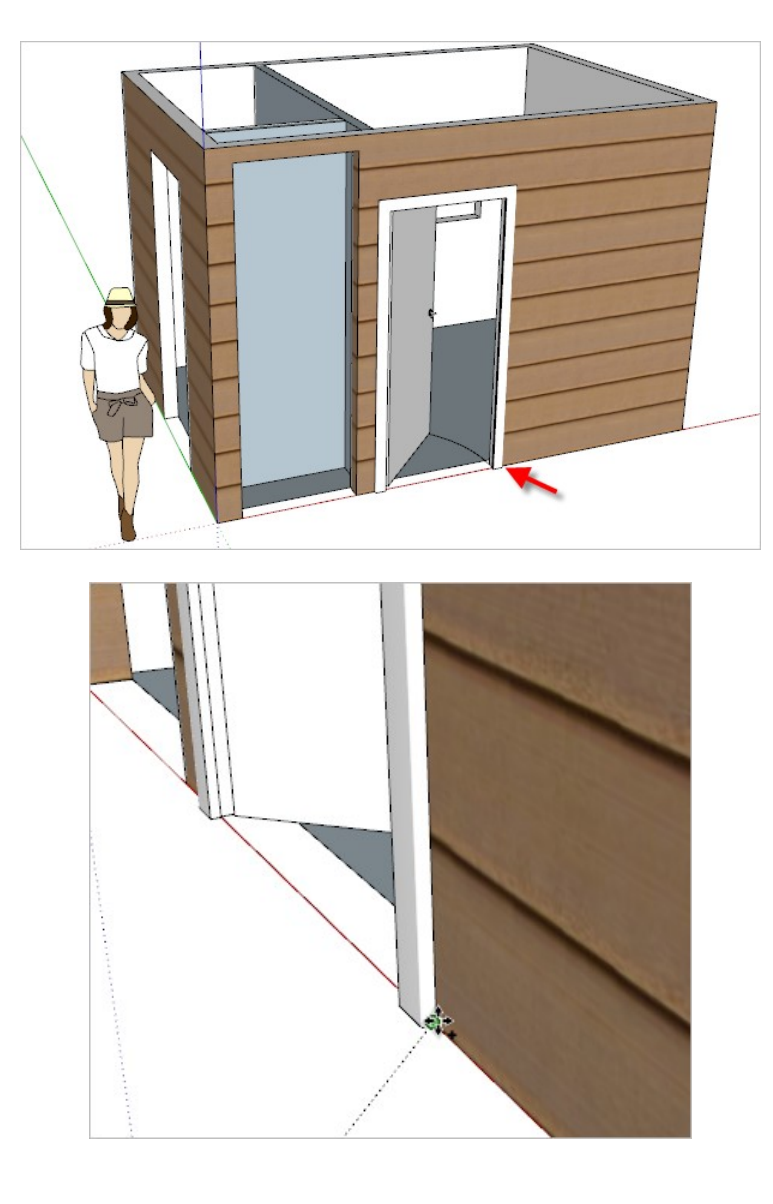

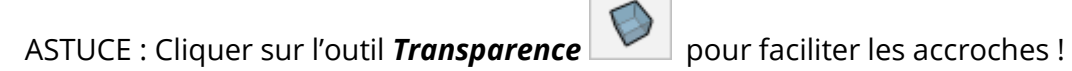

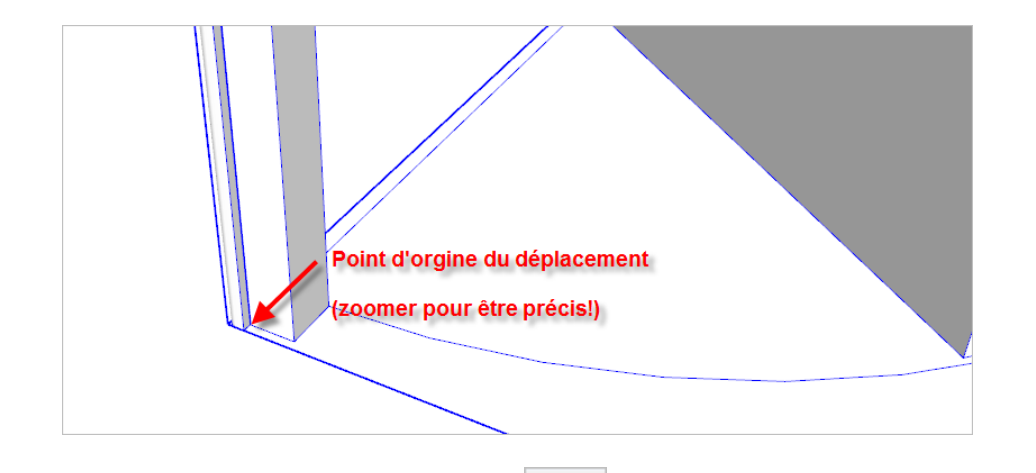

Pour insérer la porte des WC nous allez utiliser la même méthode, choisissez vousmême les WC de vos rêves dans la bibliothèque 3D de SketchUp !

Si besoin, ajustez la taille du composant à l'aide de l'outil *Echelle.* Le conseil est d'agrandir la taille largement puis de refaire un Pousser/tirer une fois la porte position dans un des coins

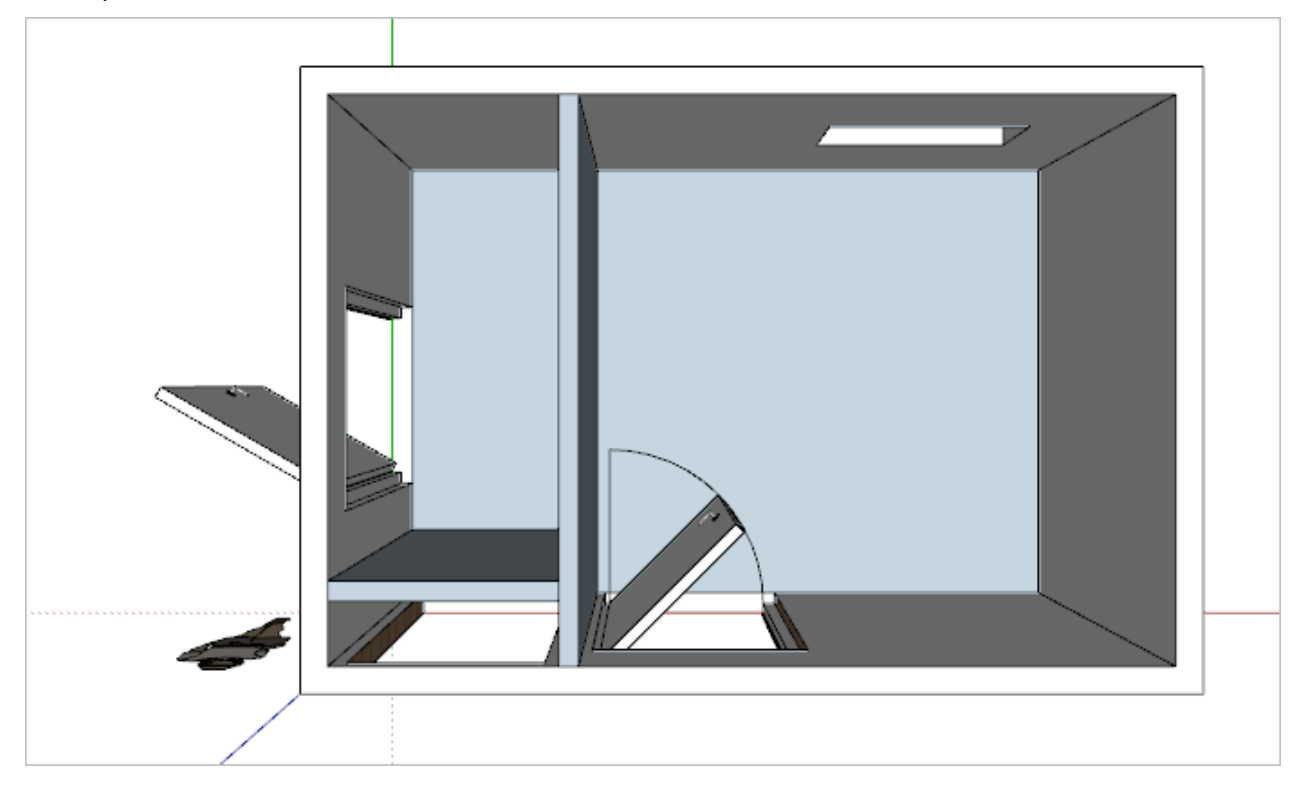

Procédez de la même manière avec les autres composants :

- Lavabo
- Baignoire ou douche italienne (à vous de voir)
- Meuble de salle de bain
- Miroir
- **Fenêtres**

Faites-vous plaisir selon vos envies d'aménagement !

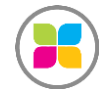

Si vous téléchargez plusieurs éléments et ne souhaitez qu'en garder une partie, voici la procédure :

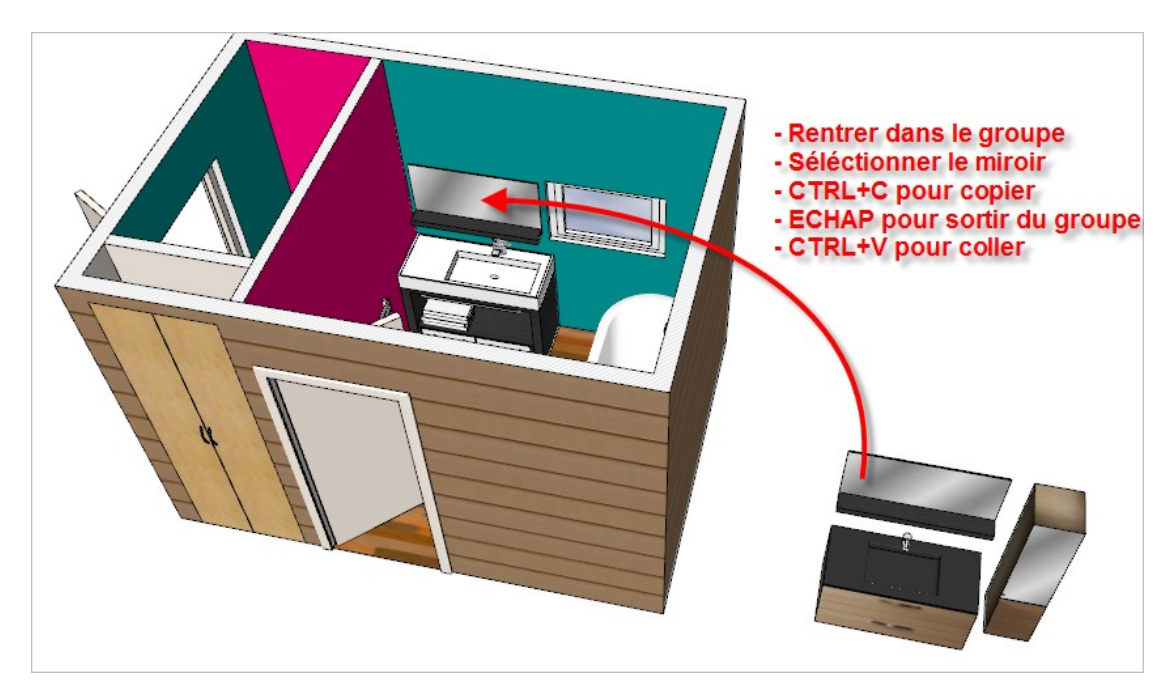

Par exemple, pour ne récupérer que des portes du placard, on peut télécharger un composant « placard »et en récupérer les portes.

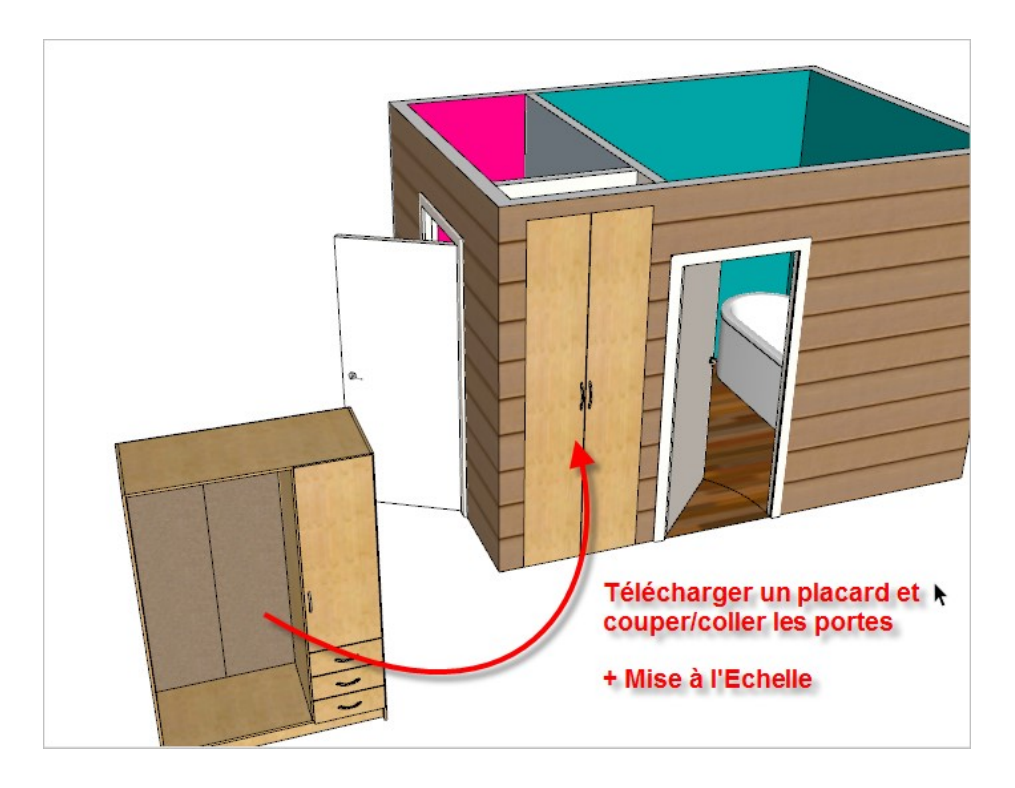

Rentrer dans le composant en double-cliquant, puis Copier CTRL+C (ou couper), sortez du composant (avec ECHAP ou cliquer dans le vide) et coller CTRL+V.

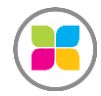

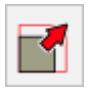

Reste à mettre les portes à la bonne taille. Utiliser l'outil *Echelle* Le plus simple est de grouper les 2 portes + les 2 poignées.

Outil *Sélectionner (raccourci clavier : barre d'espace) + [MAJ] maintenu enfoncé* et cliquer sur les 4 éléments (les 2 portes et les 2 poignées) et faites *bouton droit > Grouper*.

Positionner ce nouveau groupe au bon emplacement avec l'outil *Déplacer*

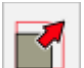

Puis activer l'outil *Echelle* et cliquer sur une poignée à la fois pour le déformer dans la direction de votre choix.

CONSEIL : Prendre la poigner du milieu à cheque fois (voir ci-contre)

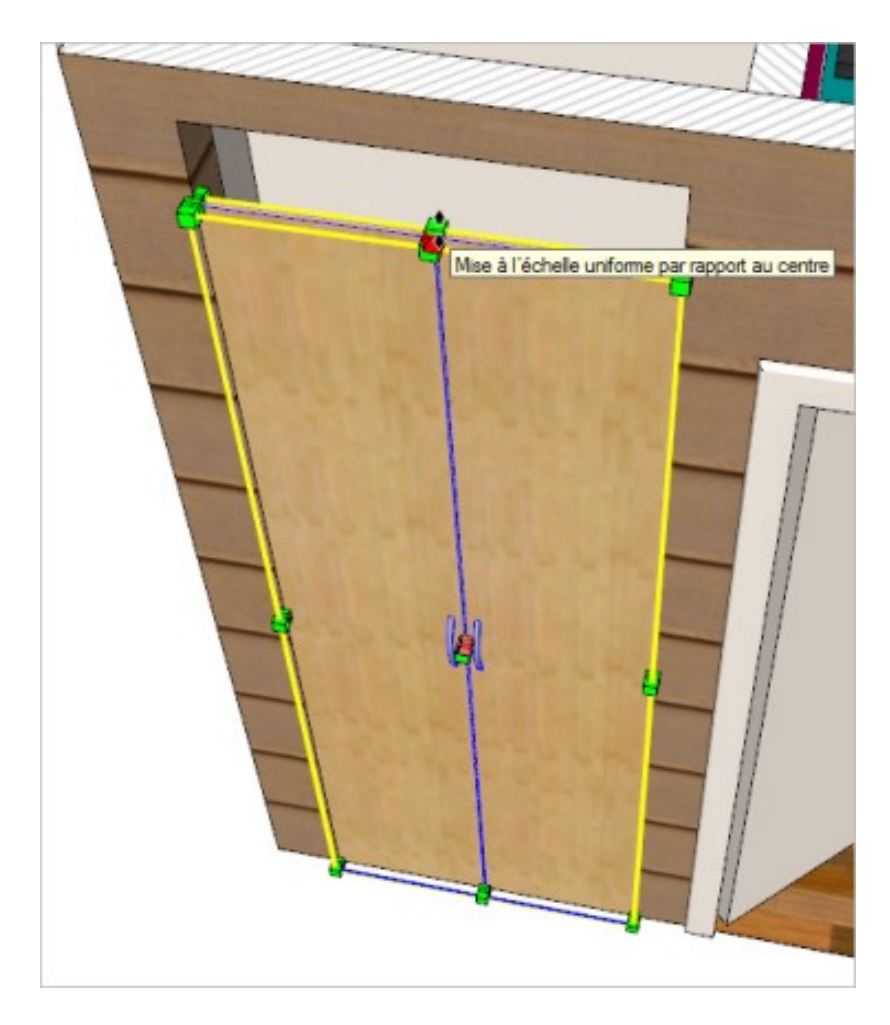

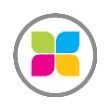

Une fois que vous avez fini avec votre aménagement de composants,

Créer une scène

Positionner sa caméra (son point de vue) avec l'outil Orbite (molette + MAJ Molette) et créer une scène : Menu *Affichage / Animation / Ajouter une scène*

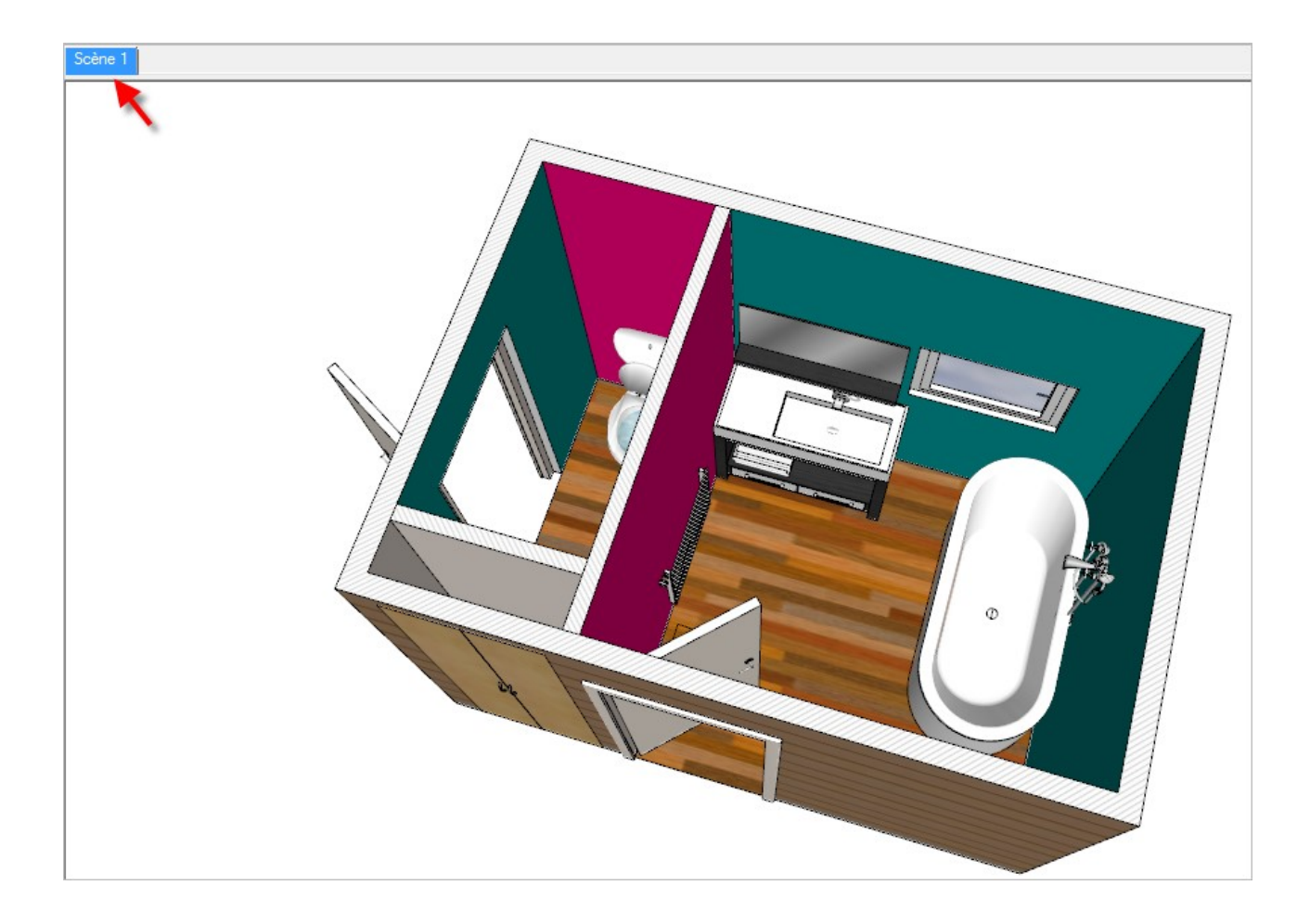

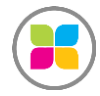

Exporter son dessin vers une image de bonne résolution (voir ci-dessous le chemin)

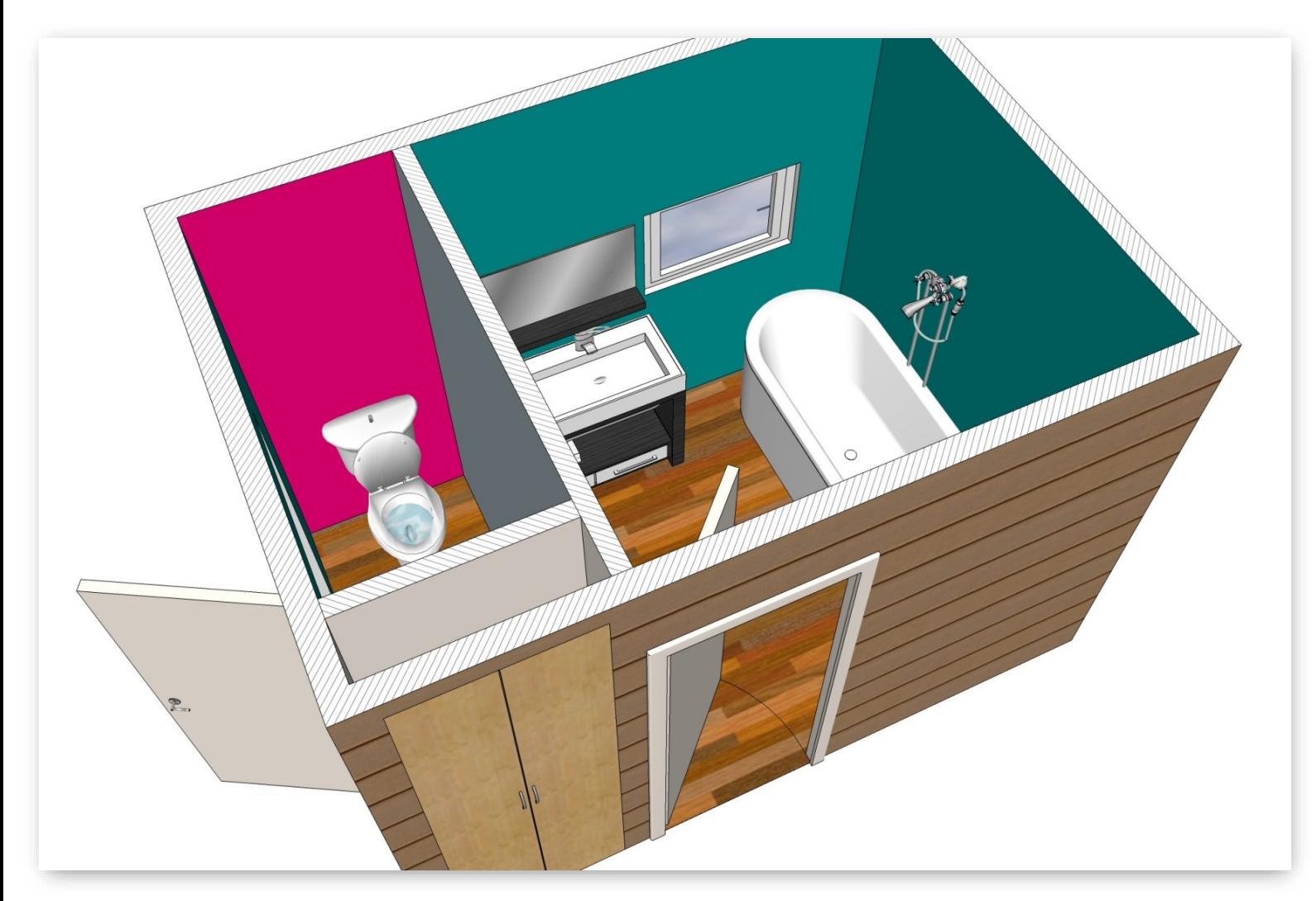

Menu : *Fichier / Exporter / Graphique 2D*

Nommez le fichier : Salle de bain - 1.jpg

### Cliquez sur [Options]

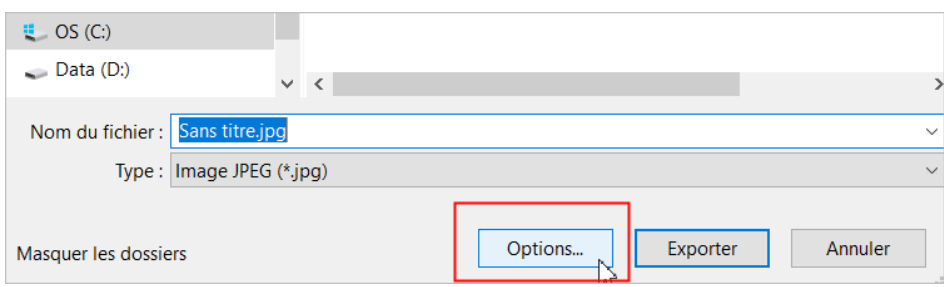

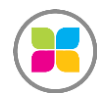

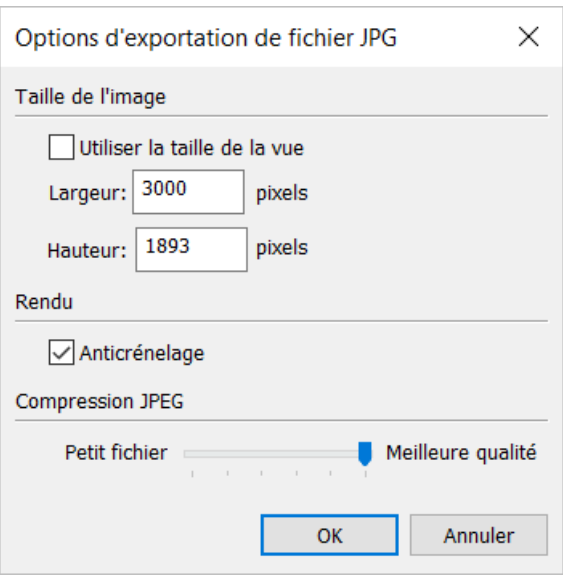

Voici les options à changer :

Mettez 3000px en largeur (laissez la hauteur s'ajuster proportionnellement)

Compression JPEG : Meilleure qualité (au max)

### **Notez que vous n'avez plus à changer ces critères dorénavant, ils sont conservés.**

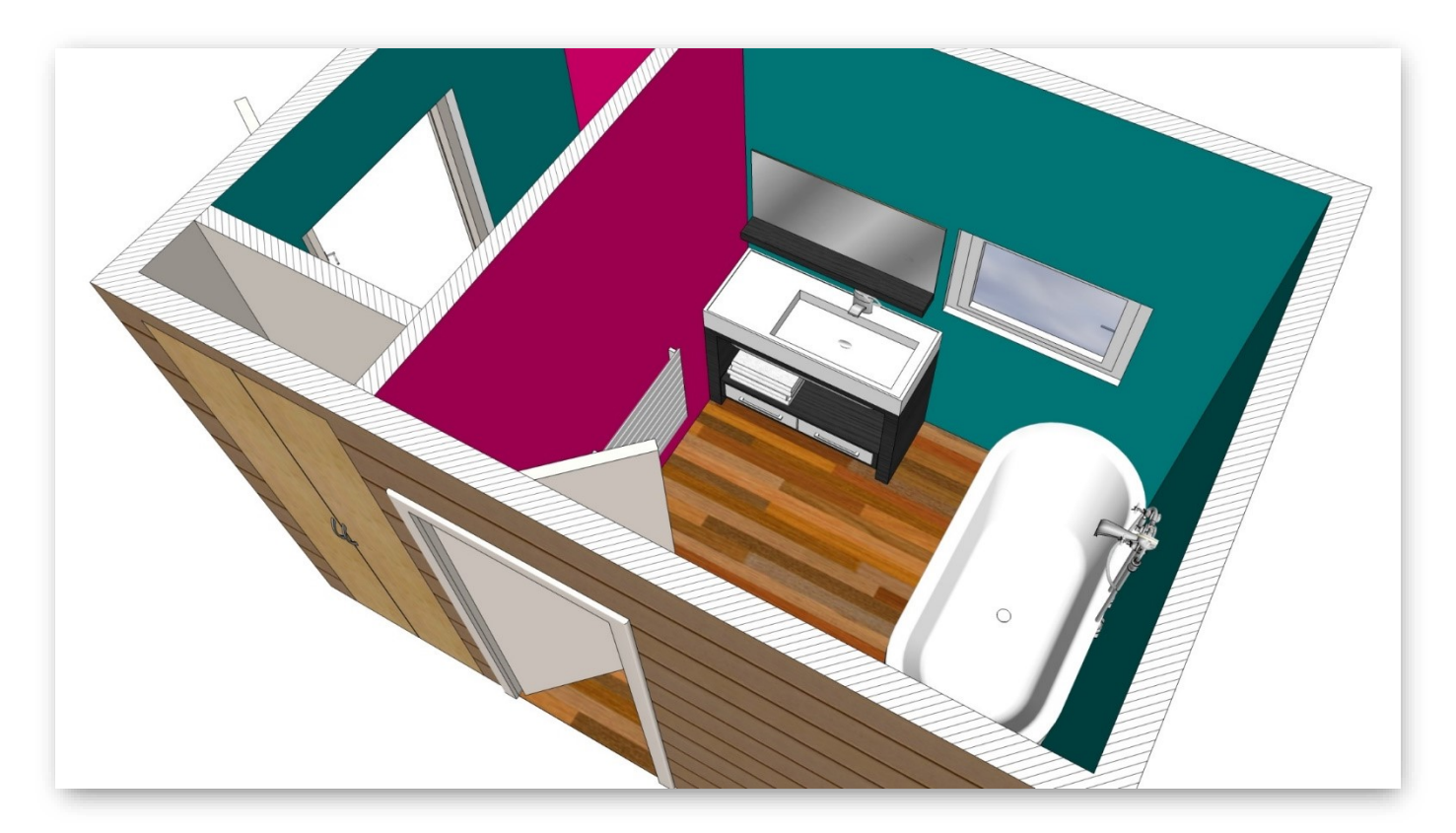

Reproduire la démarche 3 fois, pour les 2 autres scènes.

Enregistrez sous le nom du fichier sur votre ordinateur : Salle de bain - 2.jpg Enregistrez sous le nom du fichier sur votre ordinateur : Salle de bain - 3.jpg

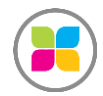

Si vous souhaitez suivre une formation SketchUp prise en charge à 100% dans le cadre du CPF, vous pouvez vous préinscrire ici.

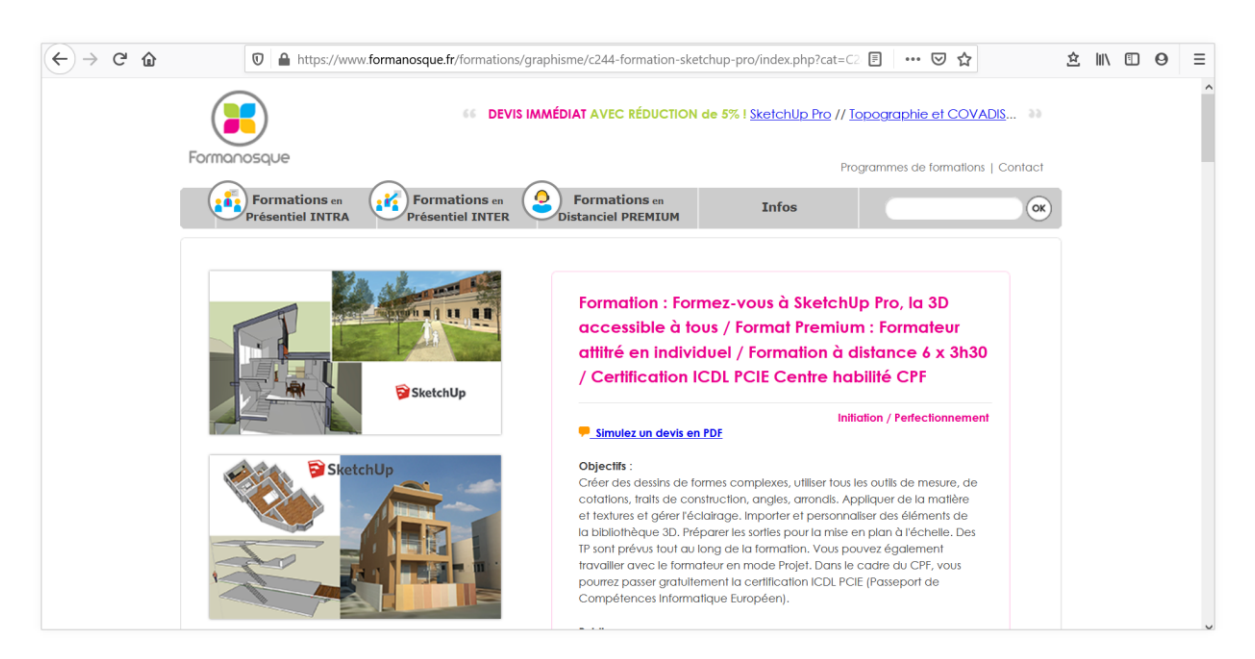

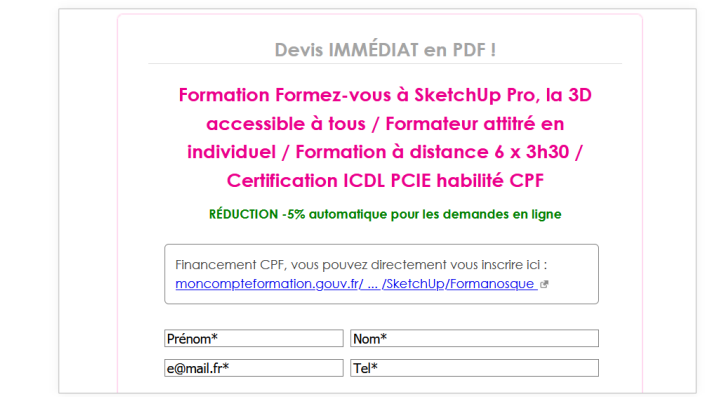

# **Formation SketchUp Pro de type INTRA**

• **Id** : C044

• **Intitulé complet** : [Formez-vous à SketchUp Pro, la 3D accessible à tous / Formation](https://www.formanosque.fr/formations/graphisme/c044-formation-sketchup-pro/index.php?cat=C044&mytitle=FORMANOSQUE%20-%20Formation%20Formez-vous%20à%20SketchUp%20Pro,%20la%203D%20accessible%20à%20tous%20/%20Formation%20en%20Présentiel%20de%203%20jours%20en%20INTRA%20/%20Le%20formateur%20se%20déplace%20au%20sein%20de%20votre%20entreprise%20/%20Certification%20ICDL%20PCIE%20Centre%20habilité%20CPF%20-%20Initiation%20/%20Perfectionnement)  [en Présentiel de 3 jours en INTRA / Le formateur se déplace au sein de votre entreprise](https://www.formanosque.fr/formations/graphisme/c044-formation-sketchup-pro/index.php?cat=C044&mytitle=FORMANOSQUE%20-%20Formation%20Formez-vous%20à%20SketchUp%20Pro,%20la%203D%20accessible%20à%20tous%20/%20Formation%20en%20Présentiel%20de%203%20jours%20en%20INTRA%20/%20Le%20formateur%20se%20déplace%20au%20sein%20de%20votre%20entreprise%20/%20Certification%20ICDL%20PCIE%20Centre%20habilité%20CPF%20-%20Initiation%20/%20Perfectionnement)  [/ Certification ICDL PCIE Centre habilité CPF](https://www.formanosque.fr/formations/graphisme/c044-formation-sketchup-pro/index.php?cat=C044&mytitle=FORMANOSQUE%20-%20Formation%20Formez-vous%20à%20SketchUp%20Pro,%20la%203D%20accessible%20à%20tous%20/%20Formation%20en%20Présentiel%20de%203%20jours%20en%20INTRA%20/%20Le%20formateur%20se%20déplace%20au%20sein%20de%20votre%20entreprise%20/%20Certification%20ICDL%20PCIE%20Centre%20habilité%20CPF%20-%20Initiation%20/%20Perfectionnement) 

- **Durée** : 3 jours
- **Financement** : OPCO, Pole-Emploi, CPF, Auto-Financement
- **Les points forts de la formation** :
- Formateur expert, plus de 10 ans de pratique, grande expérience métier
- Formation en mode projet possible, nombreux TP prévus

- Avantage INTRA : Tarif jour fixe quel que soit le nombre de participants (conseil maximum 6 participants)

- Agréments : Formation finançable par les OPCO et le CPF. Dans ce cadre du CPF, vous passerez en fin de formation une certification ICDL PCIE (Passeport de Compétences Informatique Européen)

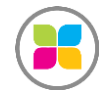

## **Formation SketchUp Pro de type INTER**

• **Id** : C144

• **Intitulé complet** : [Formez-vous à SketchUp Pro, la 3D accessible à tous / Présentiel 5](https://www.formanosque.fr/formations/graphisme/c144-formation-sketchup-pro/index.php?cat=C144&mytitle=FORMANOSQUE%20-%20Formation%20Formez-vous%20à%20SketchUp%20Pro,%20la%203D%20accessible%20à%20tous%20/%20Présentiel%205%20jours%20/%20INTER%20groupe%20de%203p%20à%206p%20/%20Certification%20ICDL%20PCIE%20Centre%20habilité%20CPF%20-%20Initiation)  [jours / INTER groupe de 3p à 6p / Certification ICDL PCIE Centre habilité CPF](https://www.formanosque.fr/formations/graphisme/c144-formation-sketchup-pro/index.php?cat=C144&mytitle=FORMANOSQUE%20-%20Formation%20Formez-vous%20à%20SketchUp%20Pro,%20la%203D%20accessible%20à%20tous%20/%20Présentiel%205%20jours%20/%20INTER%20groupe%20de%203p%20à%206p%20/%20Certification%20ICDL%20PCIE%20Centre%20habilité%20CPF%20-%20Initiation) 

- **Durée** : 5 jours
- **Financement** : OPCO, Pole-Emploi, CPF, Auto-Financement
- **Les points forts de la formation** :
- Formateur expert, plus de 10 ans de pratique, grande expérience métier

- Formation qui plait beaucoup par les Travaux Pratiques proposés (Travail en mode projet possible si vous avez des fichiers à travailler)

- Pour une meilleure qualité pédagogique, nous limitons le nombre de participants à 6, la formation est validée dès 3 participants.

- OFFERT : Passage de la certification ICDL PCIE (Passeport de Compétences Informatique Européen)

# **Formation SketchUp Pro de type PREMIUM**

• **Id** : C244

• **Intitulé complet** : [Formez-vous à SketchUp Pro, la 3D accessible à tous / Format](https://www.formanosque.fr/formations/graphisme/c244-formation-sketchup-pro/index.php?cat=C244&mytitle=FORMANOSQUE%20-%20Formation%20Formez-vous%20à%20SketchUp%20Pro,%20la%203D%20accessible%20à%20tous%20/%20Format%20Premium%20:%20Formateur%20attitré%20en%20individuel%20/%20Formation%20à%20distance%206%20x%203h30%20/%20Certification%20ICDL%20PCIE%20Centre%20habilité%20CPF%20-%20Initiation%20/%20Perfectionnement)  [Premium : Formateur attitré en individuel / Formation à distance 6 x 3h30 /](https://www.formanosque.fr/formations/graphisme/c244-formation-sketchup-pro/index.php?cat=C244&mytitle=FORMANOSQUE%20-%20Formation%20Formez-vous%20à%20SketchUp%20Pro,%20la%203D%20accessible%20à%20tous%20/%20Format%20Premium%20:%20Formateur%20attitré%20en%20individuel%20/%20Formation%20à%20distance%206%20x%203h30%20/%20Certification%20ICDL%20PCIE%20Centre%20habilité%20CPF%20-%20Initiation%20/%20Perfectionnement)  [Certification ICDL PCIE Centre habilité CPF](https://www.formanosque.fr/formations/graphisme/c244-formation-sketchup-pro/index.php?cat=C244&mytitle=FORMANOSQUE%20-%20Formation%20Formez-vous%20à%20SketchUp%20Pro,%20la%203D%20accessible%20à%20tous%20/%20Format%20Premium%20:%20Formateur%20attitré%20en%20individuel%20/%20Formation%20à%20distance%206%20x%203h30%20/%20Certification%20ICDL%20PCIE%20Centre%20habilité%20CPF%20-%20Initiation%20/%20Perfectionnement) 

• **Durée** : 3 jours - 21h réparties en 6 séances d'une demi-journée de 3h30 Conseil : faire 1 journée de pause entre chaque séance

- **Financement** : OPCO, Pole-Emploi, CPF, Auto-Financement
- **Les points forts de la formation** :
- Il s'agit d'une formation individuelle à distance avec un formateur attitré. **Véritable coach individuel** en téléprésentiel !
- Dates et rythme à définir avec le formateur
- Formateur expert, pédagogue, grande expérience métier
- Nombreux TP prévus, Travail en mode projet possible
- Les 21 h de formation sont ventilées en 6 séances d'une demi-journée (3h30), un break d'une journée entre chaque séance est conseillé

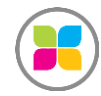

# **Formez-vous à SketchUp Pro, la 3D accessible à tous / Format Premium : Formateur attitré en individuel / Formation à distance 6 x 3h30 / Éligible CPF**

Gratuit : [Simulez votre devis](https://www.formanosque.fr/formations/graphisme/c244-formation-sketchup/#target_form) en ligne

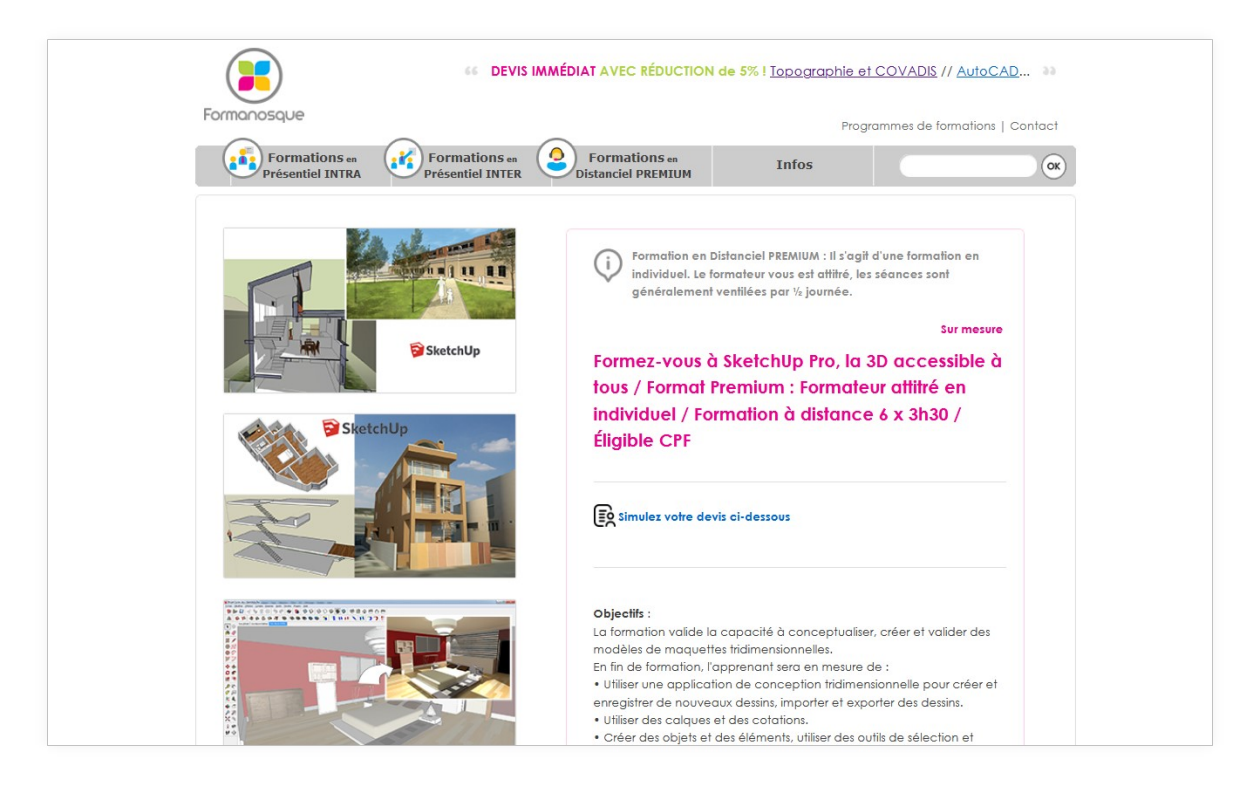

La formation valide la capacité à conceptualiser, créer et valider des modèles de maquettes tridimensionnelles.

En fin de formation, l'apprenant sera en mesure de :

• Utiliser une application de conception tridimensionnelle pour créer et enregistrer de nouveaux dessins, importer et exporter des dessins.

- Utiliser des calques et des cotations.
- Utiliser les commandes d'interrogation, par exemple pour mesurer les distances, les angles.
- Définir et modifier les propriétés, créer et modifier du texte et des dimensions.
- Utiliser des matières et des textures.
- Préparer les sorties pour l'impression ou le traçage.

Chaque objectif sera évalué à travers des exercices pratiques, des études de cas afin d'assurer la compréhension et l'application des compétences acquises.

<https://www.formanosque.fr/formations/graphisme/c244-formation-sketchup/>

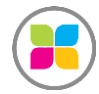